## **出口放箱**

与我司签署协议得客户、车队、堆场等可以自助放箱。后台通过可放箱量控制,自己选择提箱堆场。直接 生成二维码放箱单或者发送到指定邮箱,大大节省客户成本。

## ※程序入口

- 1) 通过电子商务 主页: 特殊申请 → 出口放箱
- 2) 通过电子商务一级菜单"箱管"→ 二级菜单"出口放箱"

## ※查询方法

- 1) 登陆到该页面后,提示有客户名称、可放箱量、已放箱量、剩余箱量。让客户一目了然放箱情况。 Guide ● 出口放箱 9 声明:使用本"二维码"提取集装箱不再附有纸面"设备交接单"流转,货方 (客户或其指定车队司机) 从我司堆场提空箱出场即确认所提空箱箱况良好无损坏。 3 请换单客户注意保管二维码,因他人盗取二维码造成箱体丢失将由换单客户承担一切责任。出口查询: [出口放箱查询] 进口查询: [进口放箱查询] 生运 "焦运 (天津) 公司 港口 CNTXG 提单号 检索 - 『東』<br>【可放箱量】100 【已放箱量】72 【剩余箱量】28
- 2) 填写提单号后,点击"检索"则可以查看到提单的船名航次。确认后点击"NEXT>>>"。

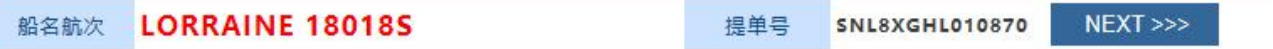

3) 进入放箱界面,填写放箱个数,提箱堆场和还箱堆场。最终点击"放箱"保存。

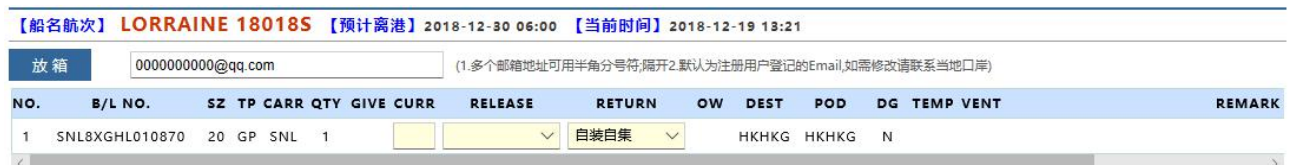

4) 放箱成功后, 如需生成换单 pdf 则点击"二维码 PDF"按钮, 如需发送给指定邮箱, 可确认邮箱地址, 点击"发送附件邮件"即可。如操作有误,可在下方列表中选择行,点击"作废"按钮。

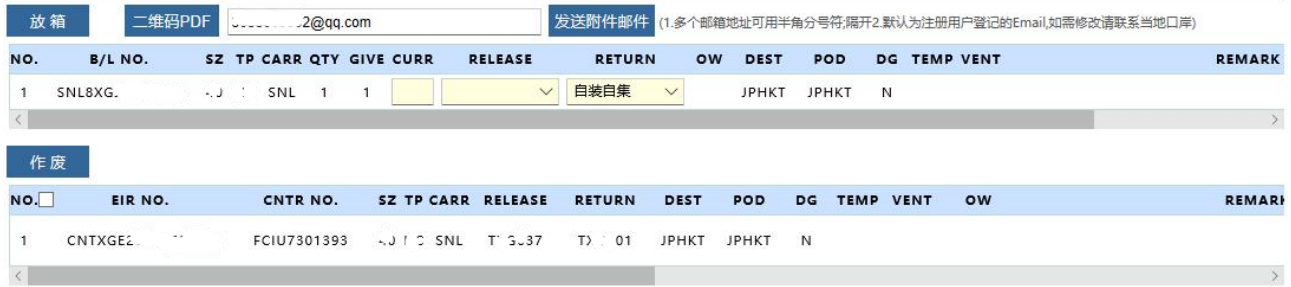

## www.sinolines.com

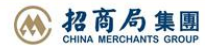